# ПРОМЕТ Ключница

РУКОВОДСТВО ПО ЭКСПЛУАТАЦИИ

# <span id="page-1-0"></span>**ОГЛАВЛЕНИЕ**

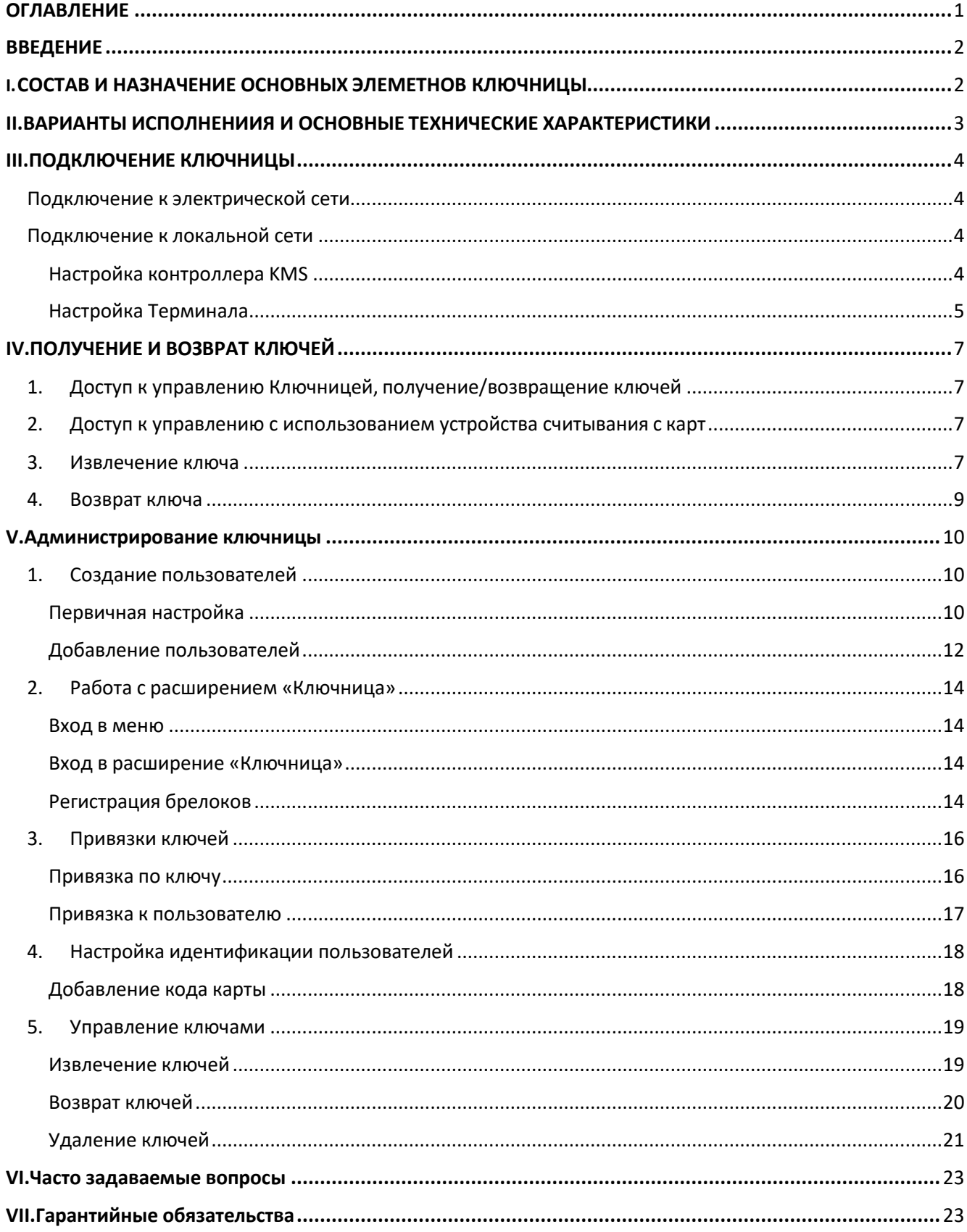

# <span id="page-2-0"></span>ВВЕДЕНИЕ

ПРОМЕТ Ключница предназначена для автоматизации процесса хранения и выдачи ключей с использованием электронного терминала доступа. ПРОМЕТ Ключница обеспечивает контроль выдачи и приема ключей, определяет варианты доступа пользователей, а также ведет регистрацию событий по выдаче и приему, с возможностью мониторинга, управления и проведения статистического анализа действий пользователей на компьютере оператора.

# <span id="page-2-1"></span>I.CОСТАВ И НАЗНАЧЕНИЕ ОСНОВНЫХ ЭЛЕМЕТНОВ КЛЮЧНИЦЫ

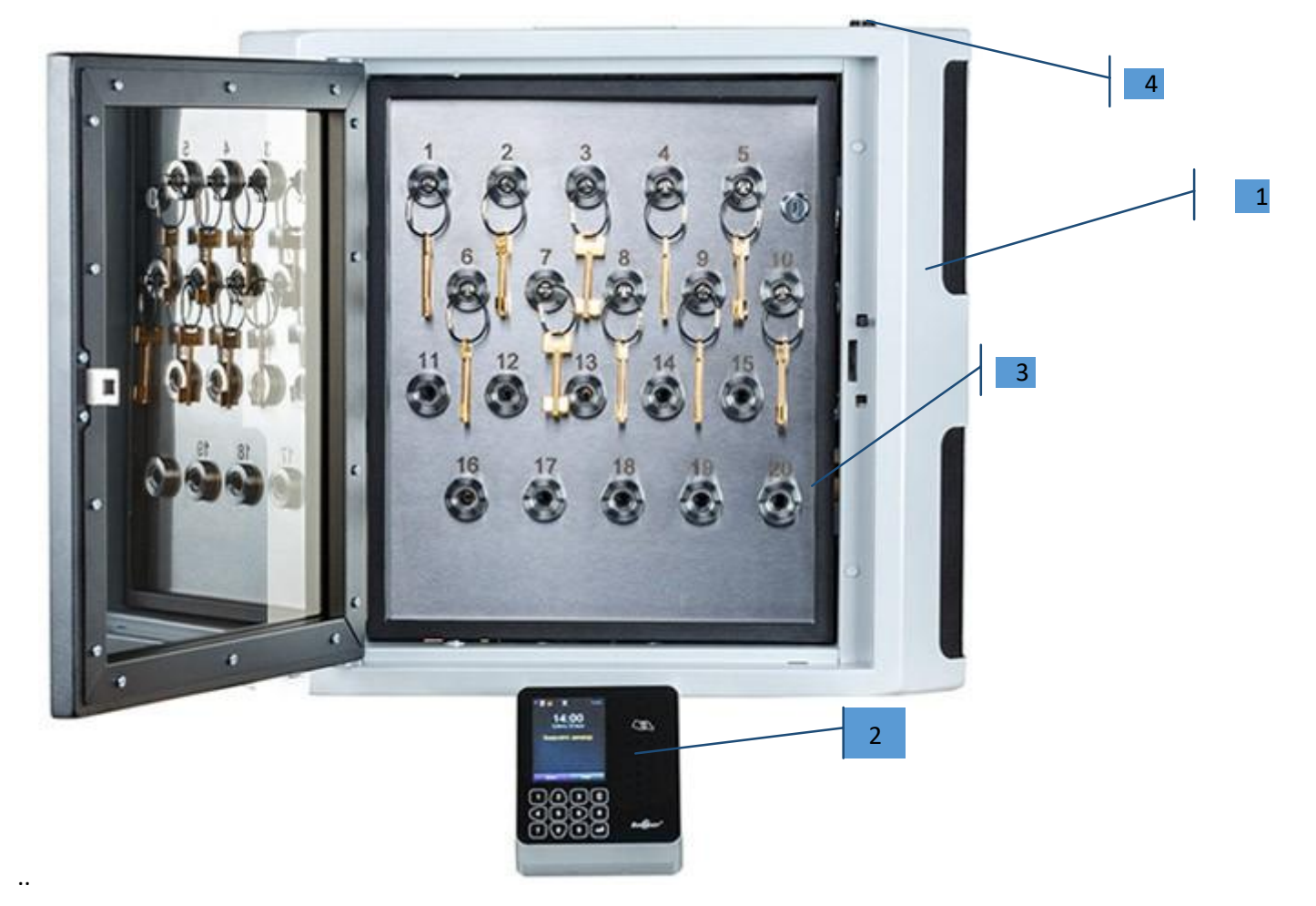

Состав Ключницы:

- 1. Металлический корпус с дверцей Корпус служит для надежной защиты содержимого ключницы и предотвращения несанкционированного доступа к содержимому.
- 2. Терминал доступа и управления Предназначен для идентификации пользователей и управлением доступом к ключнице. Он включает в себя ЖКД (жидкокристаллический дисплей), сенсорную клавиатуру, устройство считывания с карт.

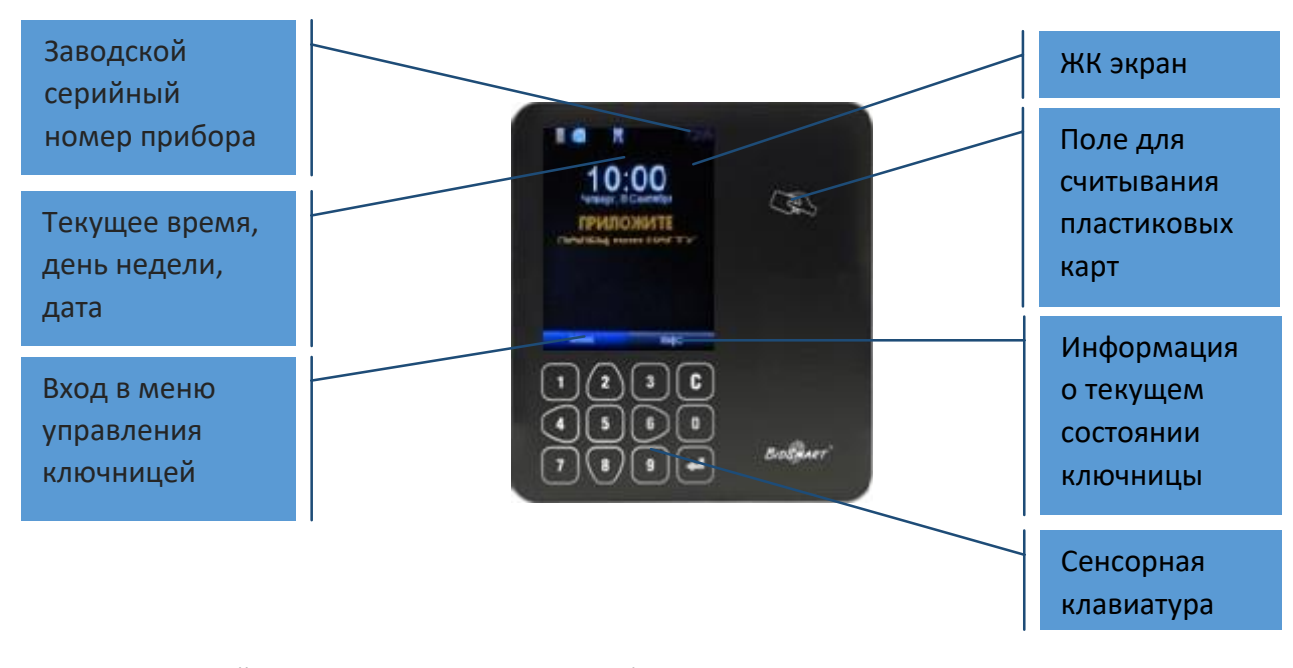

- 3. Панель с ячейками для хранения и выдачи брелоков с ключами Ячейки хранения удерживают брелоки. Ячейка хранения может быть подсвечена. Зеленая подсветка указывает на доступный для изъятия брелок. Красная подсветка указывает доступную для приема брелока ячейку. Подсветка белым цветом сигнализирует о неисправности ячейки. При этом Вам необходимо обратиться к представителю производителя с заявкой на выполнение обследования и устранению неисправности.
- 4. Системы аварийного открытия ключницы Служит для открытия ключницы в случае неисправности контроллера или управляющей электроники, аварии электропитания.
- 5. Электронные платы управления и источник бесперебойного питания

# <span id="page-3-0"></span>II.ВАРИАНТЫ ИСПОЛНЕНИИЯ И ОСНОВНЫЕ ТЕХНИЧЕСКИЕ ХАРАКТЕРИСТИКИ

**ПРОМЕТ Ключница имеет следующие варианты исполнения**

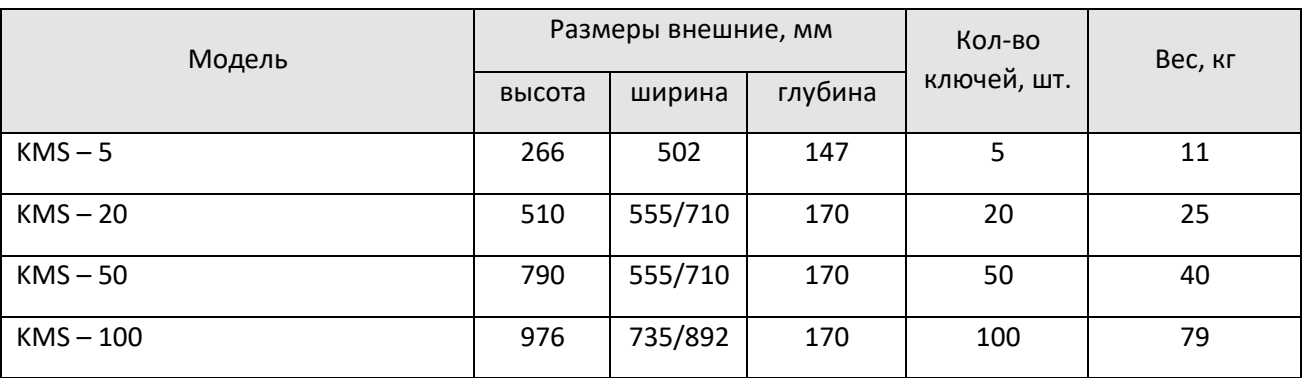

KMS – Key Management System. Число в наименовании указывает максимальное количество хранимых ключей

### **Характеристики элементов составляющих KMS:**

- стальной корпус, дверца из поликарбаната,6 мм., тип покрытия: порошковое, цвета: две комбинации цветов: черный корпус с серебристыми вставками/ серый корпус с черными вставками; опция: окраска дверей в другие цвета из палитры производителя.

- электронные компоненты, контроллер управления слотами с выходомEthernet;

- питание от сети 220 В/ 50Гц/50 Вт, встроенный аккумулятор;

- брелоки из нержавеющей стали AISI 304 со встроенными RFID метками, металлические кольца (количество брелоков и колец совпадает с количеством слотов системы KMS);

#### **Терминал:**

- клавиатура сенсорная 12 кнопок, TFT 3,5".

- сканер отпечатков пальцев оптический;
- встроенный считыватель RFID карт EM-Marin.

Технические характеристики терминала: количество пользователей 5000, кодов карт 5000, отпечатков пальцев 4500, событий 100000, USB, Ethernet, PoE, Wiegand выход, °С от 0 до +50.

# <span id="page-4-0"></span>III.ПОДКЛЮЧЕНИЕ КЛЮЧНИЦЫ

### <span id="page-4-1"></span>Подключение к электрической сети

Для подключения ключницы использовать электрощит 1-2 категории надежности, по трехпроводной схеме подключения проводников (фазный — L, нулевой рабочий — N и нулевой защитный — РЕ) с использованием штепсельной розетки. Потребляемая мощность ключницы 220В/50 Вт.

### <span id="page-4-2"></span>Подключение к локальной сети

В заводском исполнении Терминал и блок управления KMS соединены кабелем UTP. Для интеграции с локальной сетью предприятия, необходимо подключить блок управления KMS и Терминал в локальную сеть предприятия

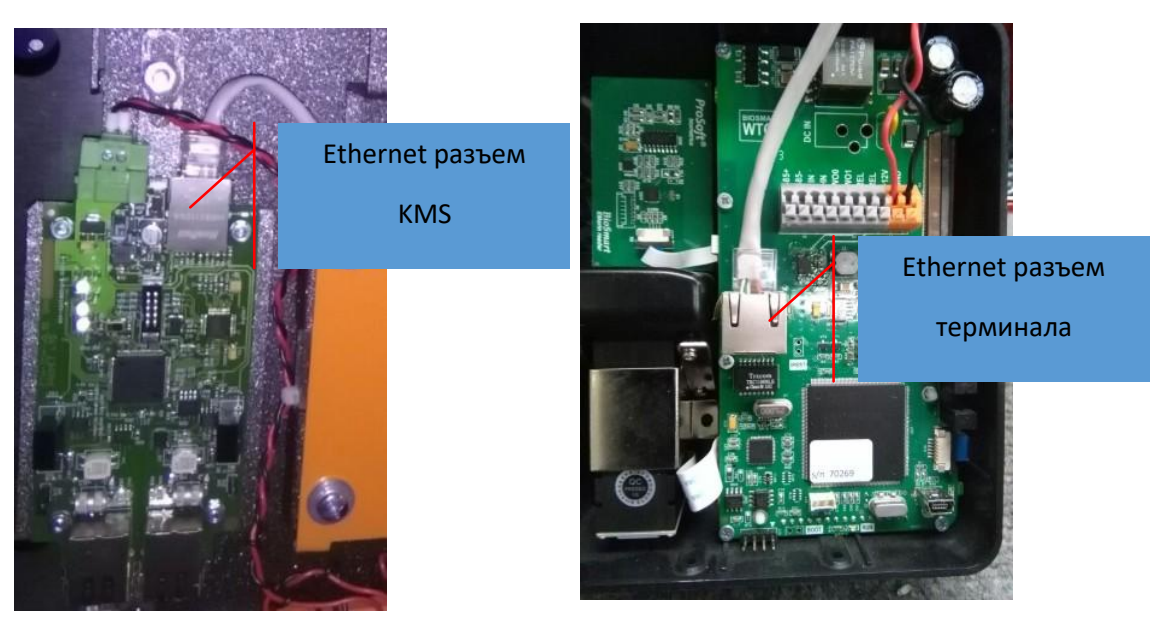

Внимание! По умолчанию IP адрес блока управления KMS: 192.168.1.1

Во избежание конфликтов IP адресов, первоначальную настройку необходимо проводить изолированно от основной сети

### <span id="page-4-3"></span>Настройка контроллера KMS

Для настройки сетевых параметров KMS перейдите в браузере по адресу [http://192.168.1.1](http://192.168.1.1/)

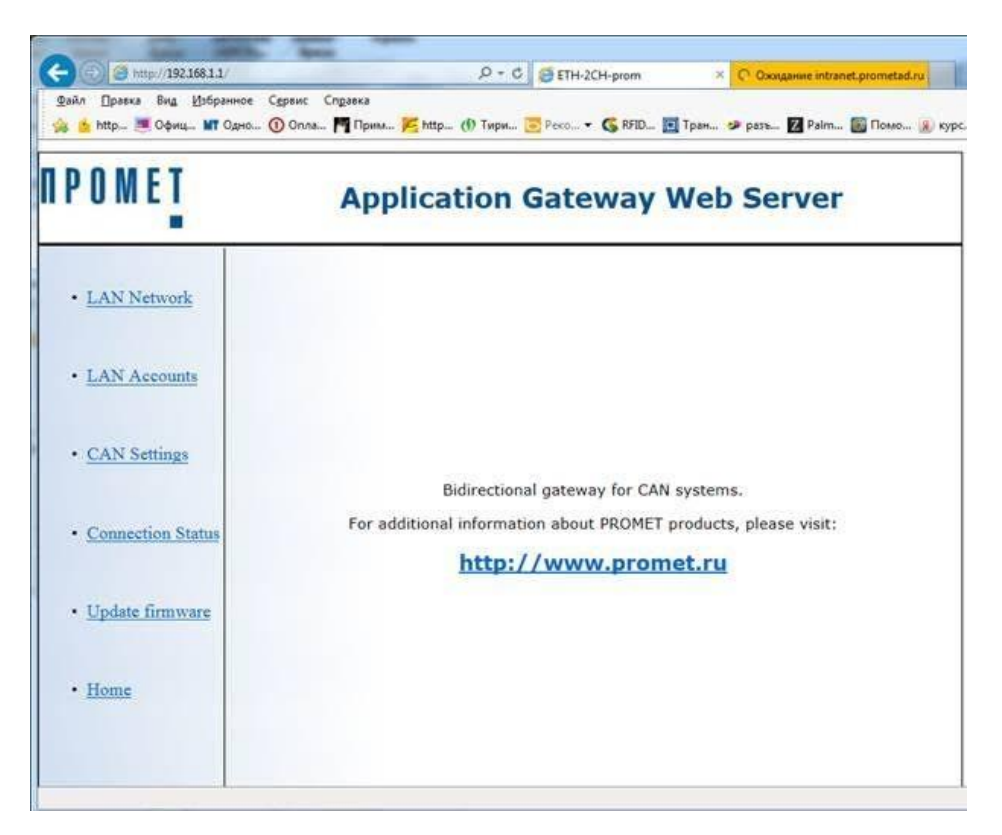

Перейдите в раздел LAN Network и настройте сетевые параметры

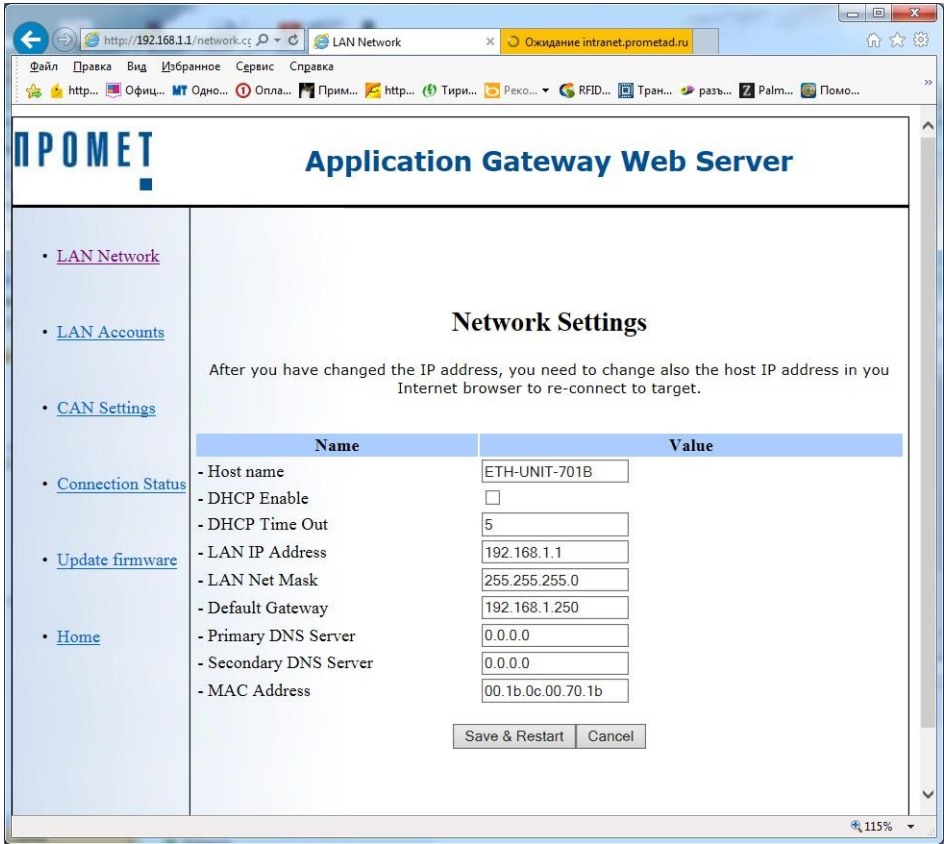

После настройки сетевых параметров необходимо сохранить и перезагрузить устройство

### <span id="page-5-0"></span>Настройка Терминала

В данном разделе приведены базовые сведения по настройке терминала.

*Более подробную информацию о настройках терминала можно найти в инструкции «Терминал BioSmart WTC2 Руководство по эксплуатации»*

Нажмите ввод на клавиатуре контроллера. Появится приглашение к вводу пароля.

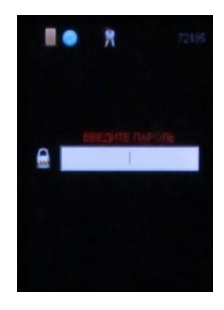

Введите пароль и нажмите ввод. По умолчанию пароль не установлен.

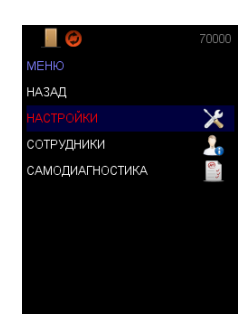

Кнопками 2 и 8 передвигайтесь по меню вверх - вниз, кнопками 4 и 6 влево и вправо. **Ввод** – переход в подменю или подтверждение команды, **Отмена** – возврат в предыдущее меню или отмена команды.

С помощью навигационных клавиш перейдите в меню «Сеть». В данном меню отображаются текущие сетевые настройки терминала с возможностью их редактирования.

### **Новый IP адрес**

Задается IP адрес терминала. Заводское значение IP адреса: 172.25.110.71.

### **Новая маска**

Задается маска сети терминала. Заводское значение маски: 255.255.0.0.

### **Новый шлюз**

Задается шлюз сети терминала. Заводское значение IP адреса шлюза: 172.025.110.8.

Сохраните настройки.

Перейдите в меню Приложение=>Ключница=>Настройки

Укажите адрес контроллера KMS. Сохраните настройки.

Если настройки указаны корректно, то в верхней строке появится значок подключенной ключницы

Кнопка ИНФО на начальном экране выдает информацию о подключенном оборудовании

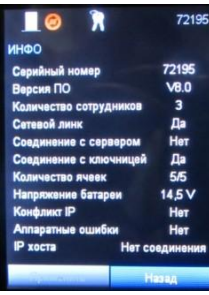

# <span id="page-7-0"></span>IV.ПОЛУЧЕНИЕ И ВОЗВРАТ КЛЮЧЕЙ

### <span id="page-7-1"></span>1. Доступ к управлению Ключницей, получение/возвращение ключей

Способ доступа к управлению ключницей обусловлен типом установленного идентификационного устройства, например: неконтактное считывающее устройство, клавиатура терминала или их комбинация.

По умолчанию, на экране высвечивается приглашение «Приложите карту»

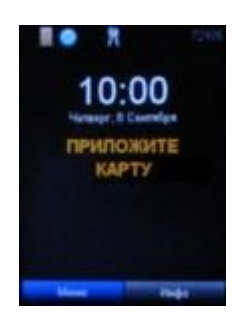

Если дверца не закрыта, то на экране будет высвечиваться надпись: «Закройте дверцу»

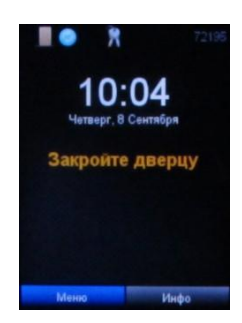

<span id="page-7-2"></span>В таком случае доступ к идентификации пользователя возможен только после закрытия дверцы

### 2. Доступ к управлению с использованием устройства считывания с карт

Подведите карту к считывающему устройству.

<span id="page-7-3"></span>Обратитесь к разделу Извлечение ключа или Возврат ключа

### 3. Извлечение ключа

Получите доступ в ключницу

На экране появится МЕНЮ 1

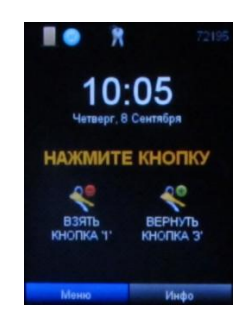

### **Взять кнопка 1** и **Вернуть кнопка 3**

Нажмите на кнопку 1 на клавиатуре

Вы услышите звуковой сигнал

Появится приглашение к вводу номера ключа.

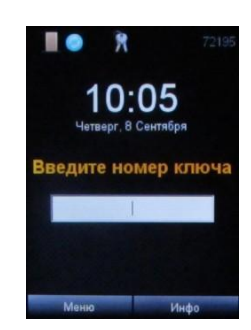

Введите номер ключа и нажмите ввод.

Если ключ находится в ключнице и у вас есть право на его извлечение, то на экране появится приглашение извлечь ключ, дверца откроется, и ячейка с нужным брелоком подсветится зеленым.

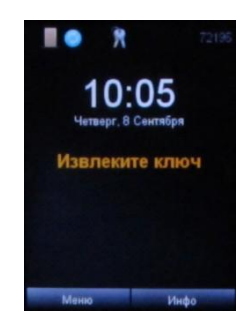

В противном случае на экране появится сообщение об ошибке. Если брелок уже извлечен, появится сообщение «Ключ уже извлечен».

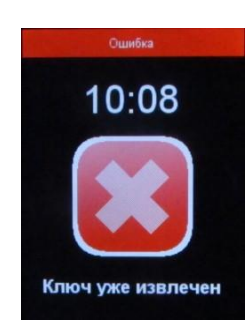

Если у Вас нет права на извлечение брелока, то появится сообщение «Нет привязки ключа»

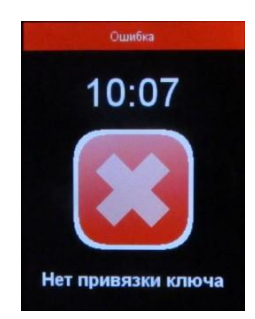

После открытия дверцы и подсветки ячейки извлеките брелок и закройте дверцу.

Если брелок не изъят в течении 10 секунд, ячейка блокируется и на экране возникает МЕНЮ

### <span id="page-9-0"></span>4. Возврат ключа

### Получите доступ в ключницу

На экране появится МЕНЮ

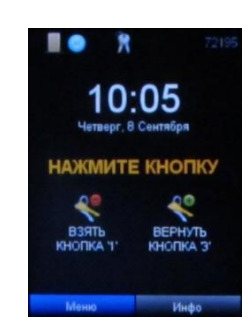

### **Взять кнопка 1** и **Вернуть кнопка 3**

Нажмите на кнопку 3 на клавиатуре

Вы услышите звуковой сигнал

Дверца откроется и доступные для приема ячейки подсветятся красной подсветкой. На экране появится надпись: «Вставьте ключ». Вставьте брелок до щелчка в ячейку хранения.

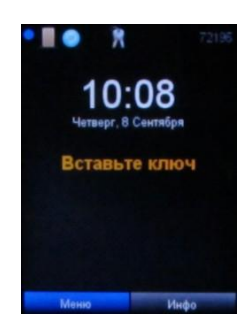

Если брелок имеет привязку к данной ключнице, то на экране появится надпись: «Ключ принят». После этого закройте дверцу.

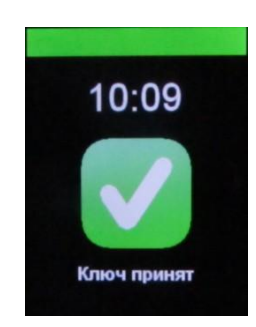

Если брелок не имеет привязки к данной ключнице, то на экране появится надпись: «Ключ не найден», а ячейка хранения подсветится красным светом. Извлеките брелок и закройте дверцу.

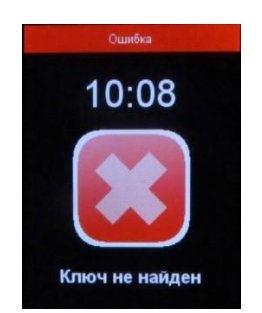

### <span id="page-10-1"></span><span id="page-10-0"></span>V.Администрирование ключницы

### 1. Создание пользователей

### <span id="page-10-2"></span>Первичная настройка

Установите программное обеспечение Biosmart Studio 5 на Ваш компьютер.

*Подробные сведения по установке Biosmart Studio 5 содержатся в инструкции «Программное обеспечение Biosmart Studio v5. Руководство по установке»*

Добавление пользователей осуществляется через программное обеспечение Biosmart Studio 5

При первом запуске необходимо выполнить первичную настройку.

В Главном окне программы выберите меню «Устройства»

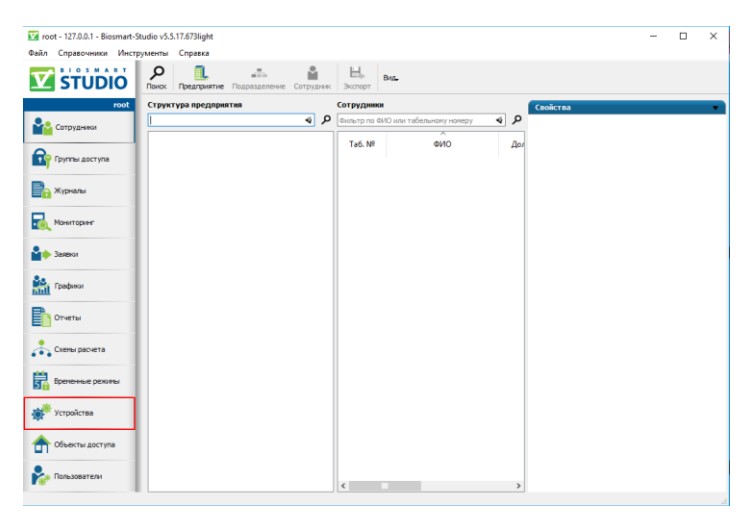

На панели инструментов нажмите кнопку «Автопоиск»

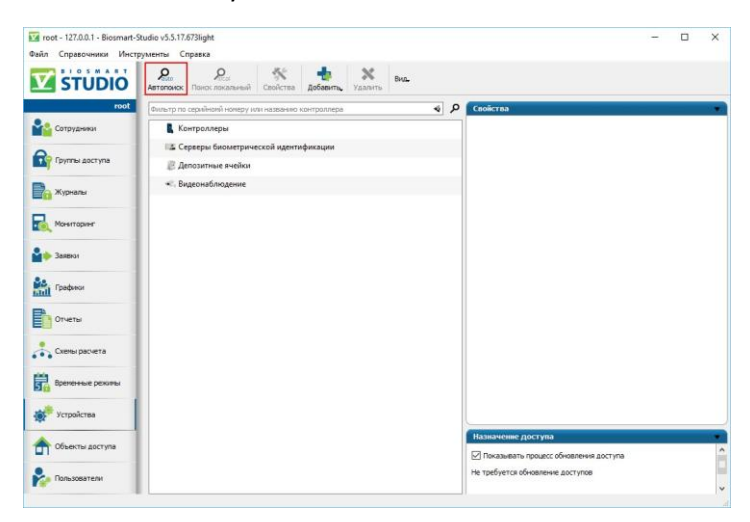

Во всплывшем окне выберите найденное устройство и нажмите кнопку «Сохранить»

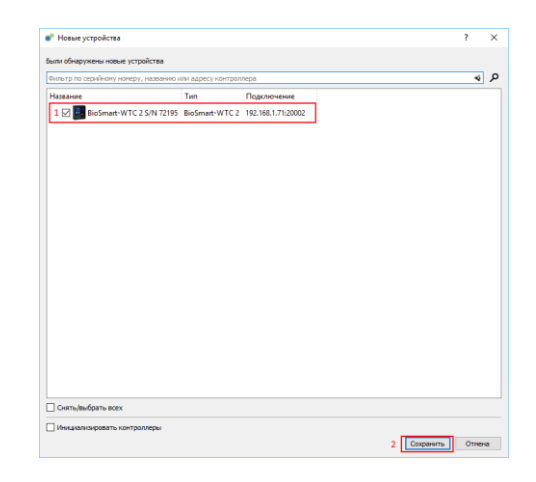

### Перейдите в меню «Группы доступа»

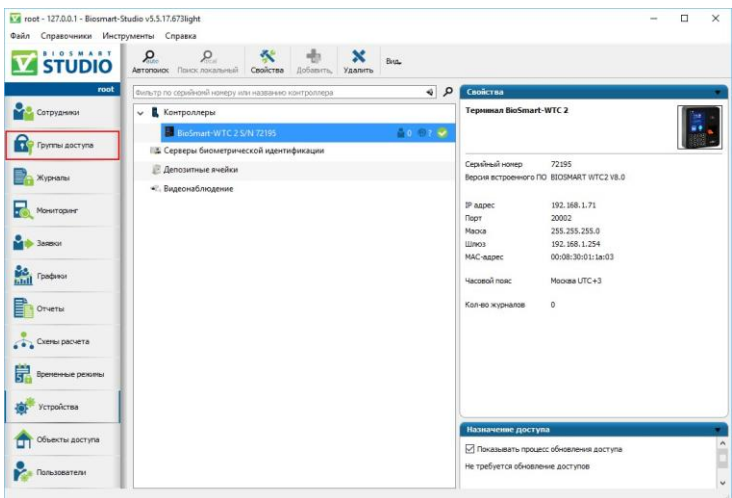

На панели инструментов Нажмите кнопку «Добавить»

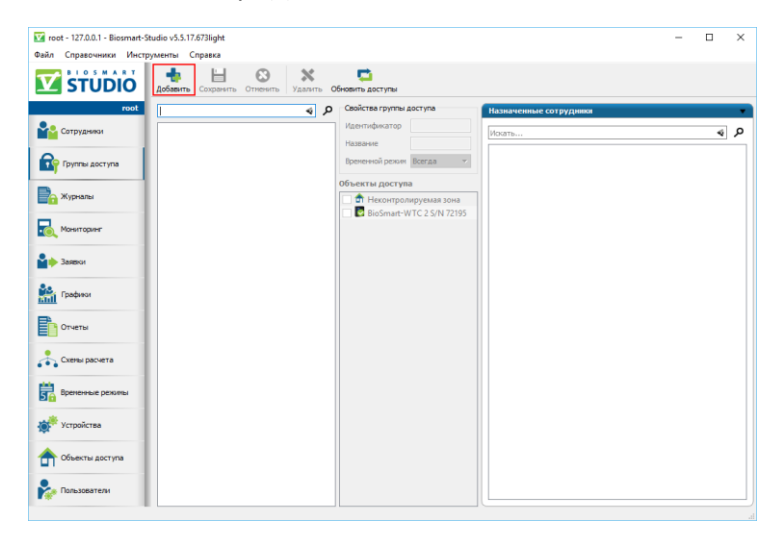

### Назовите группу

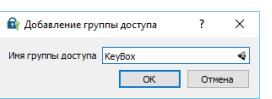

Затем привяжите контроллер к созданной группе доступа и нажмите кнопку «Сохранить» на панели инструментов

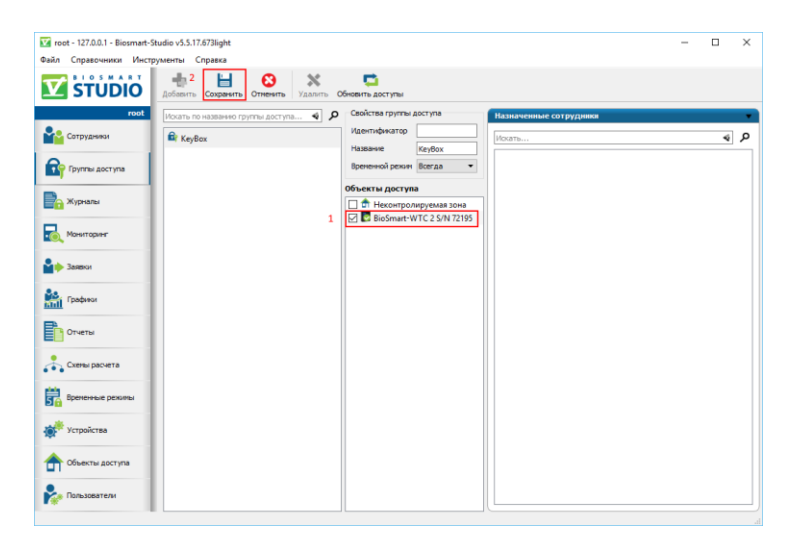

### <span id="page-12-0"></span>Добавление пользователей

Выберите в меню пункт «Сотрудники»

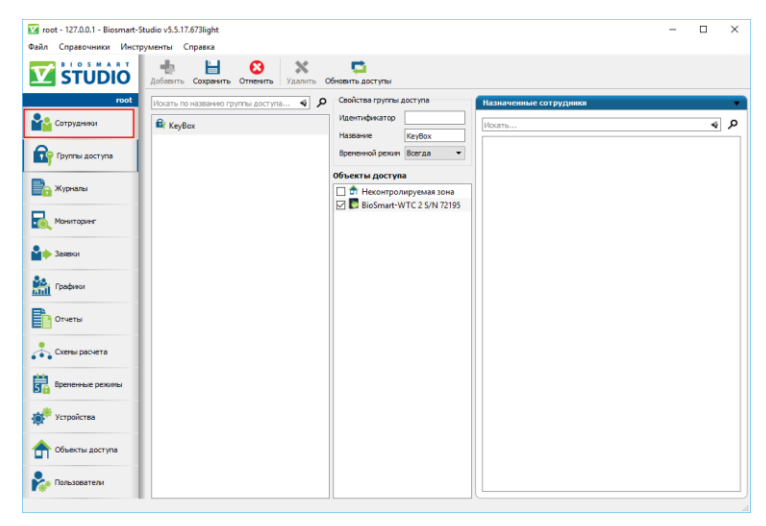

На панели инструментов нажмите кнопку «Предприятие»

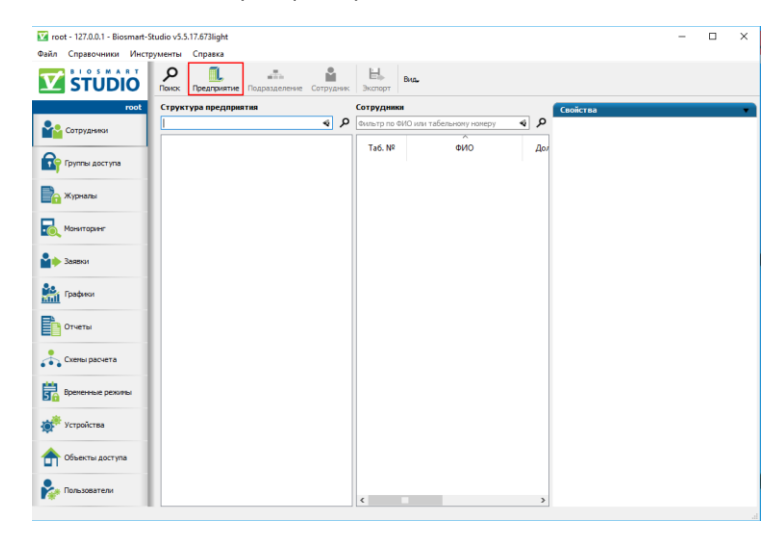

Создайте новое предприятие и назначьте ему группу доступа, созданную ранее

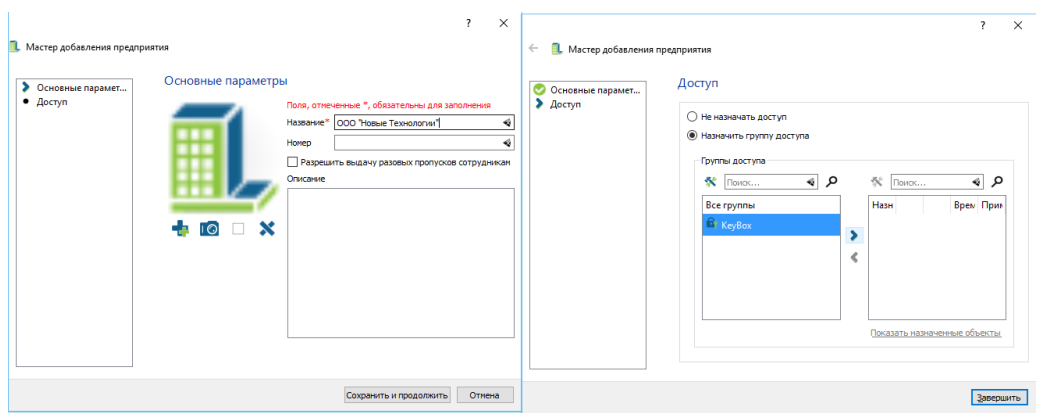

После добавления предприятия в панели инструментов нажмите кнопку «Сотрудник»

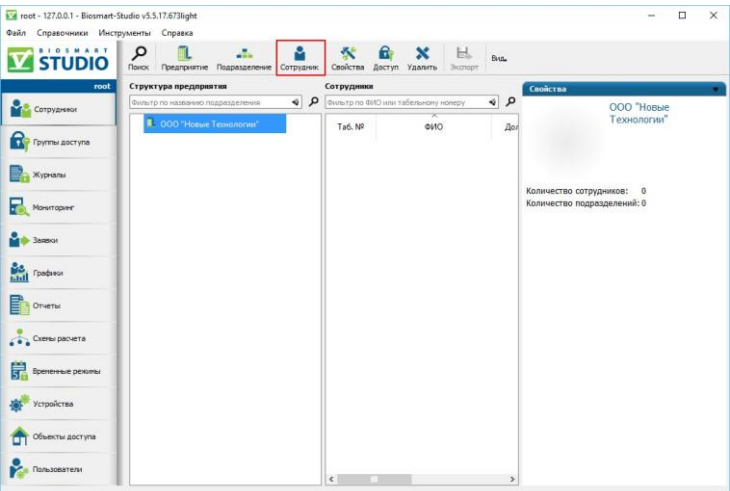

Добавьте пользователя

Значащими являются только данные на первой странице. Остальные данные заполнять не нужно

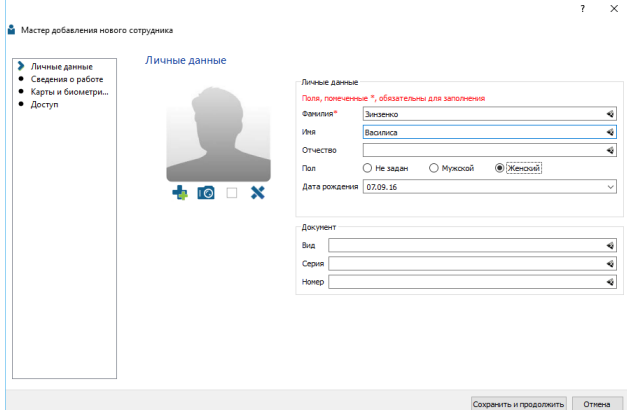

После добавления пользователей программу можно закрыть. Данный с контроллером синхронизируются автоматически

*Более подробную информацию о работе с программой Biosmart Studio 5 можно найти в инструкциях «Программное обеспечение Biosmart Studio v5. Руководство пользователя» и «Программное обеспечение Biosmart Studio v5. Руководство администратора»*

### 2. Работа с расширением «Ключница»

<span id="page-14-0"></span>Расширение терминала «Ключница» предназначено для настроек взаимодействия терминала с KMS и управления ключами

### <span id="page-14-1"></span>Вход в меню

Нажмите ввод на клавиатуре контроллера. Появится приглашение к вводу пароля.

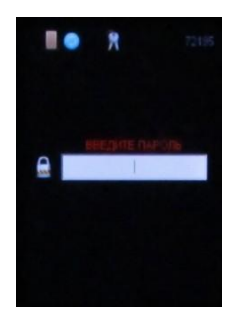

Введите пароль и нажмите ввод. По умолчанию пароль не установлен.

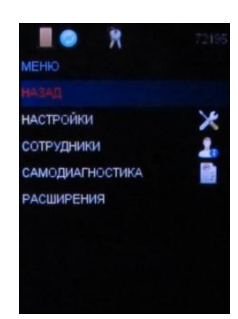

Кнопками 2 и 8 передвигайтесь по меню вверх - вниз, кнопками 4 и 6 влево и вправо. **Ввод** – переход в подменю или подтверждение команды, **Отмена** – возврат в предыдущее меню или отмена команды.

### <span id="page-14-2"></span>Вход в расширение «Ключница» Войдите в меню

Перейдите к пункту «Расширения».

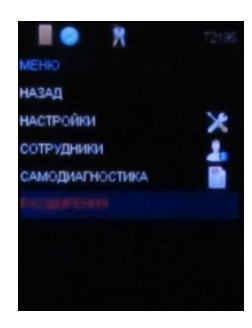

Перейдите к пункту «Ключница»

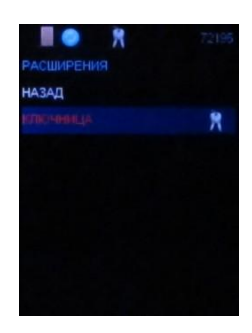

<span id="page-14-3"></span>Регистрация брелоков

Войдите в расширение «Ключница»

Выделите пункт «Ключ» и нажмите ввод

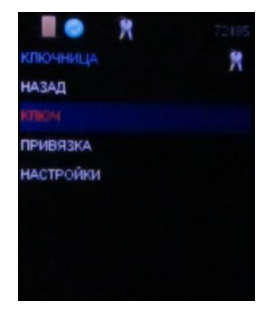

Выделите пункт «Регистрировать» и нажмите ввод

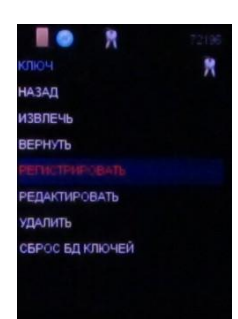

Дверца откроется и на экране появится приглашение вставить брелок.

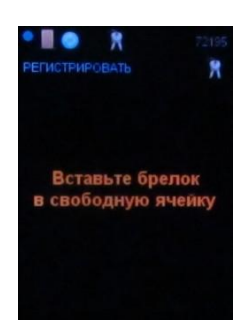

Свободные ячейки при этом индицируются красным. После вставки брелока контроллер предложит ввести номер брелока. Введите его и нажмите ввод.

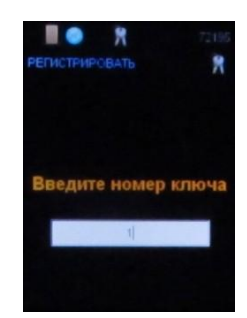

Ячейка с зарегистрированным брелоком будет подсвечена зеленым светом, а на экране появится подтверждение успешной регистрации брелока и предложение либо продолжить регистрацию, либо покинуть меню.

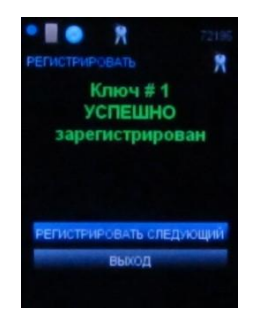

Если брелок с таким номером уже зарегистрирован, то контроллер предложит ввести другой номер

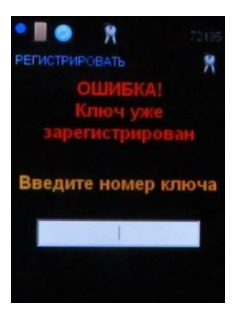

Если в ключнице нет свободных ячеек, то контроллер не позволит регистрировать новые брелоки

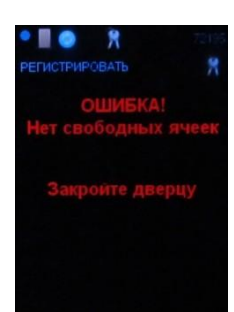

После завершения регистрации контроллер предложит закрыть дверь.

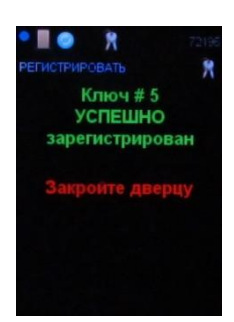

<span id="page-16-0"></span>Регистрация брелоков завершена

### 3. Привязки ключей

После Регистрации брелоков необходимо осуществить привязку брелоков к пользователям, чтобы определить к извлечению каких брелоков имеет право тот или иной пользователь

Существует два типа привязки. Привязка по ключу и привязка к пользователю.

Привязка по ключу удобна, когда нужно одному пользователю дать право доступа к нескольким брелокам. Привязка к пользователю удобна, когда нужно дать доступ нескольким пользователям к одному брелоку

### <span id="page-16-1"></span>Привязка по ключу

Войдите в расширение «Ключница»

Выберите меню «Привязка»

Выберите меню «По ключу»

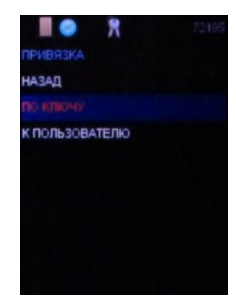

В выпадающем списке выберите пользователя, которого нужно привязать к брелоку или отвязать от брелока

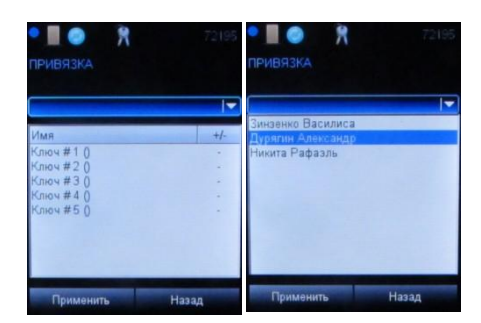

В поле под выпадающим списком появится список брелоков, доступных для привязки. Если напротив брелока стоит знак «-», то данный брелок не привязан к пользователю. Знак «+» обозначает что привязка была сделана ранее.

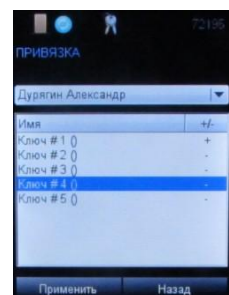

Перейдите в список брелоков. Если пользователь не имеет привязки к брелоку, то нажатие кнопки Ввод осуществляет привязку. При этом знак «-» напротив номера брелока поменяется на знак «+». Если пользователь уже имеет привязку, то нажатие кнопки Ввод отключает привязку брелока к пользователю. При этом знак «+» напротив номера брелока поменяется на знак «-».

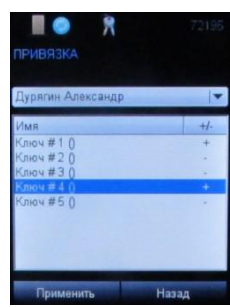

Перейдите к меню «Применить» для сохранения настроек, или к меню «Назад» для выхода без сохранения

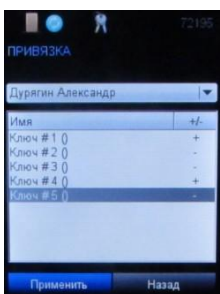

### <span id="page-17-0"></span>Привязка к пользователю

Войдите в расширение «Ключница»

Выберите меню «Привязка»

Выберите меню «К пользователю»

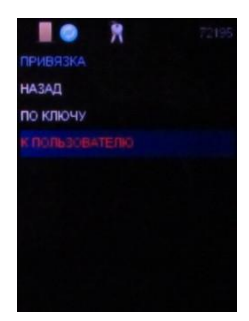

В выпадающем списке выберите брелок, который нужно привязать к пользователю или отвязать от пользователя

В поле под выпадающим списком появится список пользователей, доступных для привязки. Если напротив пользователя стоит знак «-», то данный пользователь не привязан к брелоку. Знак «+» обозначает что привязка была сделана ранее.

Перейдите в список пользователей. Если брелок не имеет привязки к пользователю, то нажатие кнопки Ввод осуществляет привязку. При этом знак «-» напротив пользователя поменяется на знак «+». Если брелок уже имеет привязку, то нажатие кнопки Ввод отключает привязку пользователя к брелоку. При этом знак «+» напротив пользователя поменяется на знак «-».

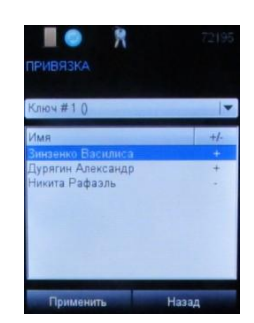

Перейдите к меню «Применить» для сохранения настроек, или к меню «Назад» для выхода без сохранения

### 4. Настройка идентификации пользователей

### <span id="page-18-1"></span><span id="page-18-0"></span>Добавление кода карты

Выберите «5. Код карты».

Прозвучат короткие звуковые сигналы и на дисплее появится надпись: «Поднесите карту»

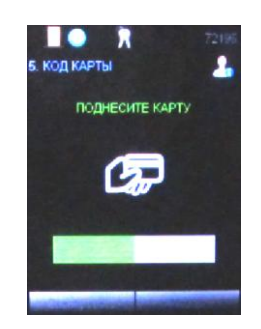

Приложите карту к считывателю.

При успешной регистрации кода карты прозвучит длинный звуковой сигнал и появится надпись: «Код карты задан»

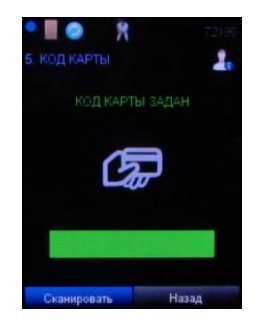

Выбор меню «Сканировать» позволяет сканировать другую карту. Максимально на одного сотрудника можно зарегистрировать одну карту. Выбор меню «Назад» возвращает в меню редактирования сотрудника.

*В данном разделе описана настройка однофакторной идентификации пользователя. Настройки двухфакторной (карта+отпечаток) подробно описаны в инструкциях «Программное обеспечение Biosmart Studio v5. Руководство пользователя» и «Программное обеспечение Biosmart Studio v5. Руководство администратора»*

#### 5. Управление ключами

#### <span id="page-19-1"></span><span id="page-19-0"></span>Извлечение ключей

Войдите в расширение «Ключница»

Выберите меню «Ключ»

Выберите меню «Изъять»

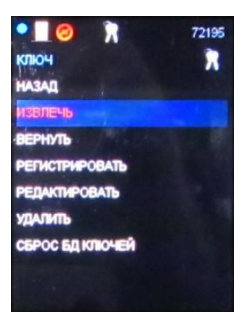

Контроллер предложит выбор – извлечь выборочно или извлечь все ключи

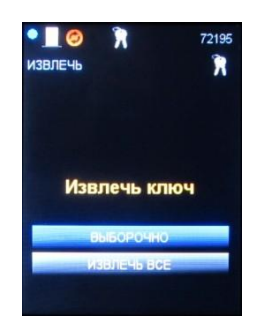

Для извленчения одного или нескольких ключей, выберите «Выборочно». Контроллер предложит ввести номер извлекаемого ключа

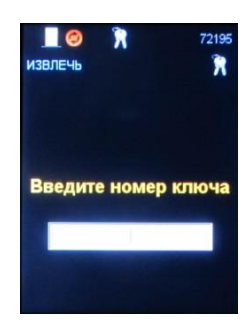

Введите номер извлекаемого ключа и нажмите «Ввод»

Если номер введен корректно (ключ с таким номером зарегистрирован и он находится в ключнице), то дверца откроется а ячейка с нужнам ключом подсветится зеленым. На экране появится приглашение к извлечению ключа

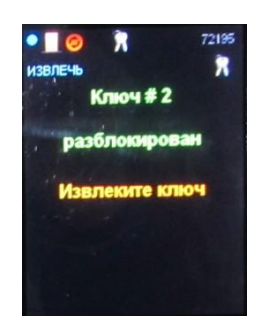

Извлеките ключ. Контроллер преложит извлечь следующий ключ либо завершить операцию

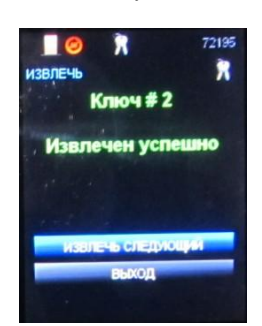

Выбор пункта «Извлечь следующий» возвращает к меню указание номера извлекаемого ключа. Выбор пункта «Выход» возвращает в меню «Ключ»

Если номер введен некорректно (ключ с таким номером незарегистрирован и он уже извлечен), то контроллер сообщит об ошибке

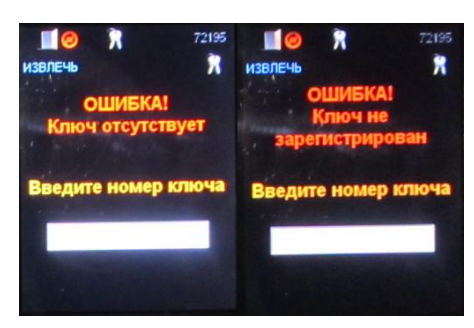

Для извлечения всех ключей выберите «Извлечь все». Дверца откроется, на экране возникнет подсказка, а ячейка, доступная для извлечения будет подсвечена зеленым. После извлечение ключа, контроллер предложит извлечь следующий ключ, до тех пор, пока все ключи не будут извлечены

### <span id="page-20-0"></span>Возврат ключей

Войдите в расширение «Ключница»

Выберите меню «Ключ»

Выберите меню «Вернуть»

Дверца откроется, доступные для приема брелока ячейки подсветятся красным цветом.

После возврата ключа контроллер оповестит, какой брелок принят и предложит либо продолжить возврат, либо завершить возврат.

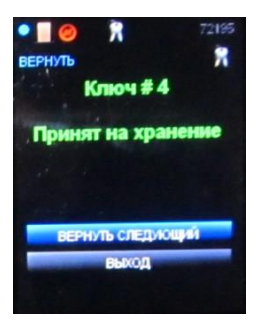

Если будет выбрано продолжение возврата, то доступные для приема брелока ячейки подсветятся красным цветом, и контроллер будет ожидать возврата ключа. После завершения свободных ячеек контроллер оповестит об ошибке и предложит закрыть дверцу

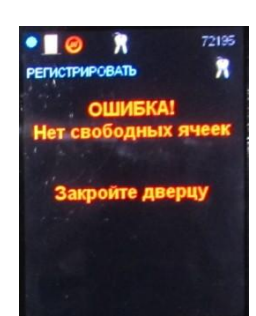

### <span id="page-21-0"></span>Удаление ключей

Войдите в расширение «Ключница»

Выберите меню «Ключ»

Выберите меню «Удалить»

Контроллер запросит номер ключа для удаления. Введите номер ключа, который нужно удалить.

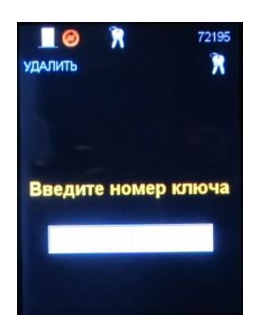

Если номер введен корректно, то система потребует подтверждение удаления.

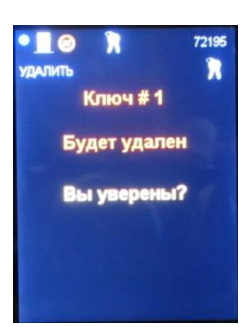

После подтверждения, дверца откроется, ячейка с удаленным ключом подсветится красным цветом.

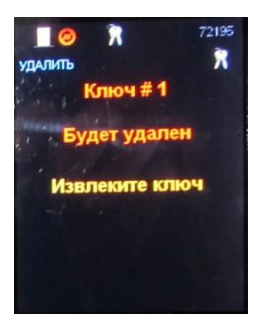

Извлеките ключ. Контроллер подтвердит факт удаления ключа из системы, и предложит либо продолжить удаление, либо выйти из режима удаления.

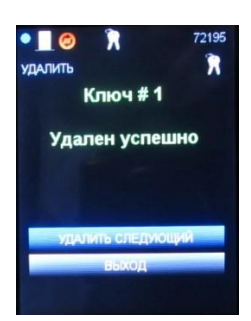

### <span id="page-23-0"></span>VI.Часто задаваемые вопросы

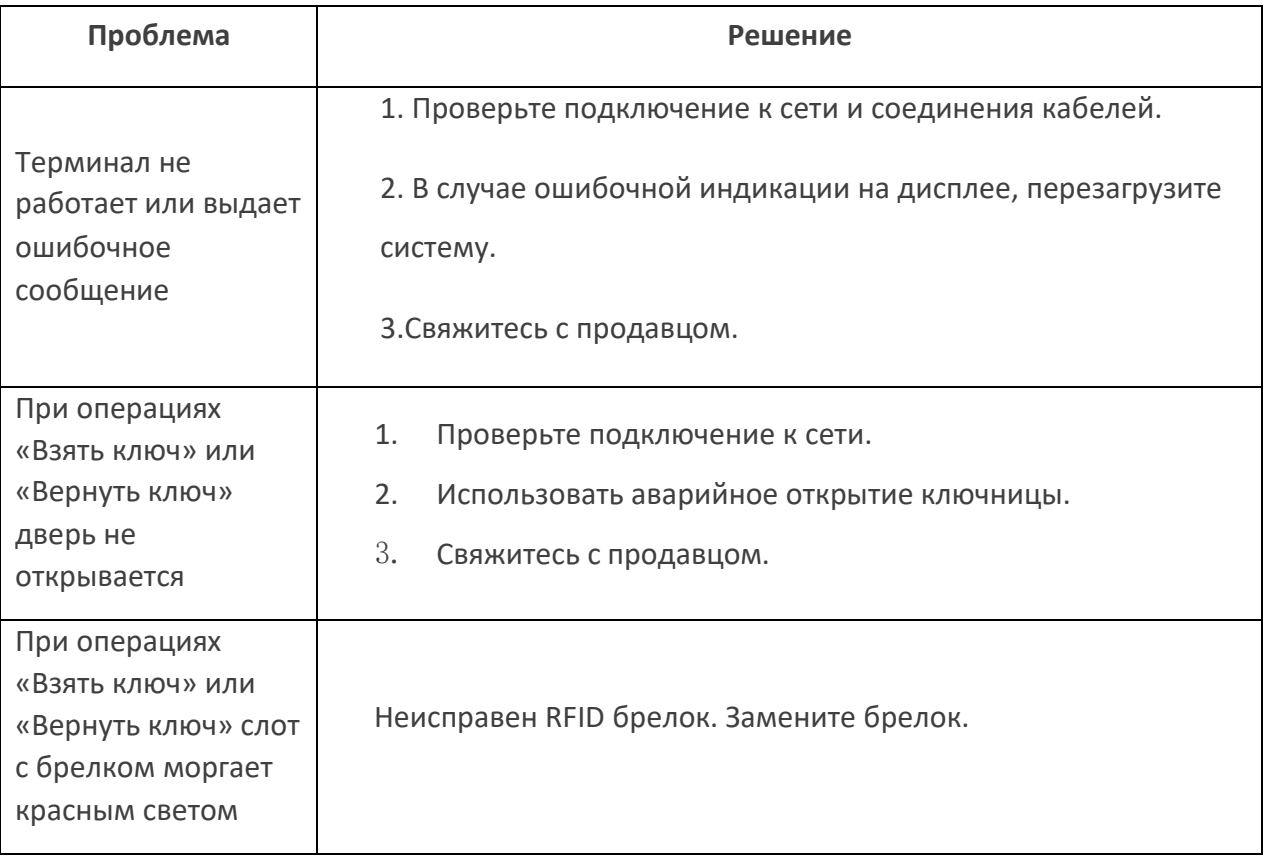

# <span id="page-23-1"></span>VII.Гарантийные обязательства

Гарантийные обязательства на изделие НЕ распространяются в случае механических повреждений, полученных при эксплуатации и хранении изделия после покупки, а так же при несоблюдении требований инструкции по эксплуатации.

Гарантийный срок эксплуатации изделия - 1 год со дня продажи, а при отсутствии отметки о дате продажи – 1 год со дня изготовления.

Адрес ближайшей сервисной службы компании "ПРОМЕТ" Вы можете узнать через интернет по адресу [http://www.safe.ru.](http://www.safe.ru/)

Изготовитель: ООО «НПО ПРОМЕТ», 142791, г. Москва, поселение Сосенское, деревня Сосенки, корпус 114